# **Guided Tour (Version 3)**

By Steven Castellucci

This document was inspired by the Guided Tour written by Professor H. Roumani. His version of the tour can be accessed at the following URL: http://www.cse.yorku.ca/~roumani/jbaYork/GuidedTour.pdf.

## **The Desktop**

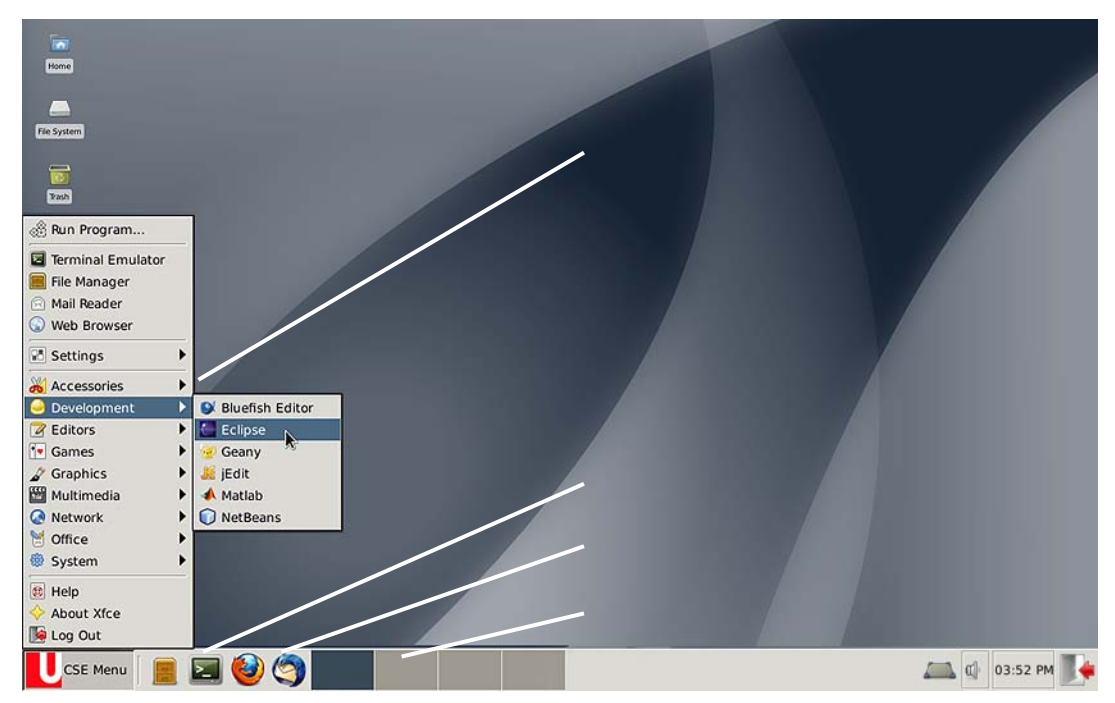

## *Applications Menu*

For a list of available applications, click the "CSE Menu". An application can be started by selecting it from the menu. In addition to *Firefox* and *Thunderbird*, other applications include *Eclipse* (an environment in which to write and run programs), *Acrobat Reader* (to view and print PDF files), and *OpenOffice* (to create, edit, and print *Office* documents). You can also log-out by selecting Log Out at the bottom of the menu.

### *Terminal*

The terminal (also known as the console or the command-line) allows you to enter commands. You can use the terminal to make directories, move and copy files, run applications, and submit your programs. It is the most versatile operating system component that you will use in computer science.

## *Starting Firefox and Thunderbird*

The *Firefox* Internet browser and the *Thunderbird* email client can be started with a single click. *Firefox* is configured with department-specific bookmarks, while *Thunderbird* is configured to access your CSE mail account. To receive your CSE mail elsewhere, please refer to the section Mail Forwarding.

### *Virtual Desktops*

The operating system's desktop is where you can arrange your application windows. You can arrange you windows across four (by default) virtual desktops. Although you can only work with one at a time, the applications on all desktops remain running.

To switch between desktops, you can click on the thumbnail images. Alternatively, you can scroll the mouse wheel on an empty portion of the desktop. Even if you do not use the virtual desktops, make sure that you do not accidentally switch to them as you work.

# **Configuring** *eCheck*

Every chapter in the textbook ends with lab assignments, called "eChecks" – programs that are checked electronically. You will learn more about eChecks in the textbook. However, you must first configure the *eCheck* program that checks your code. Enter the command java Options at a terminal.

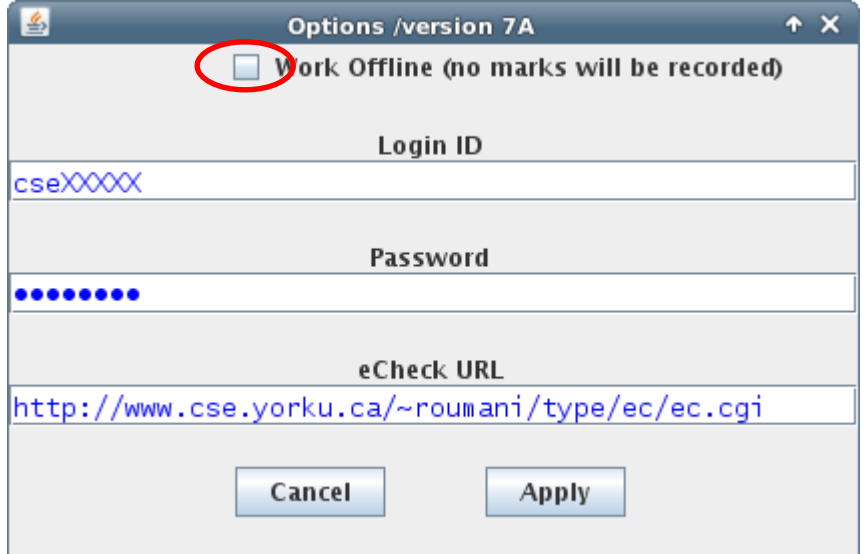

**Uncheck** "Work Offline". Enter your username, password, and the following URL:

```
http://www.cse.yorku.ca/~roumani/type/ec/ec.cgi
```
Double-check that you entered the URL correctly. When you are finished, click Apply.

# **Configuring Eclipse**

Open a terminal and enter the command  $m$ kdir  $\sim$ /cse1020 to make a directory called "cse1020". (The squiggly character is a *tilde*. It represents your home directory and appears above the TAB key on the keyboard.) This directory will be used to organize your 1020 programs. Next, start Eclipse by entering eclipse  $\&$ .

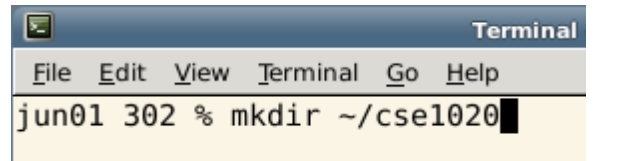

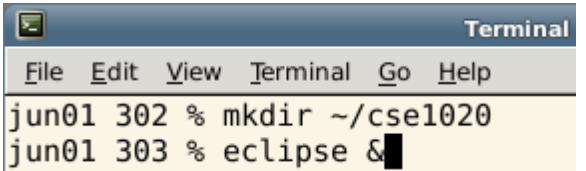

When Eclipse starts, it asks where it should store your programs. Click Browse..., select the "cse1020" directory you just created and click OK. Enable "Use this as the default and do not ask again", and click OK.d

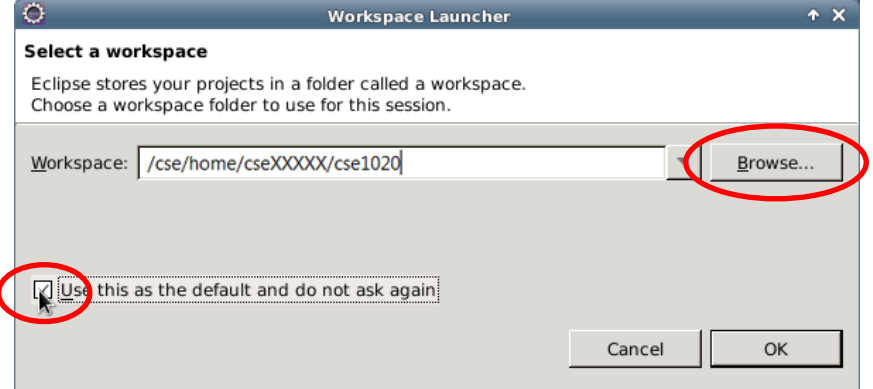

Close the Welcome tab in Eclipse. Open the Windows menu and select "Preferences". In the left pane, expand "Java", "Code Style", select "Formatter", and click Edit....

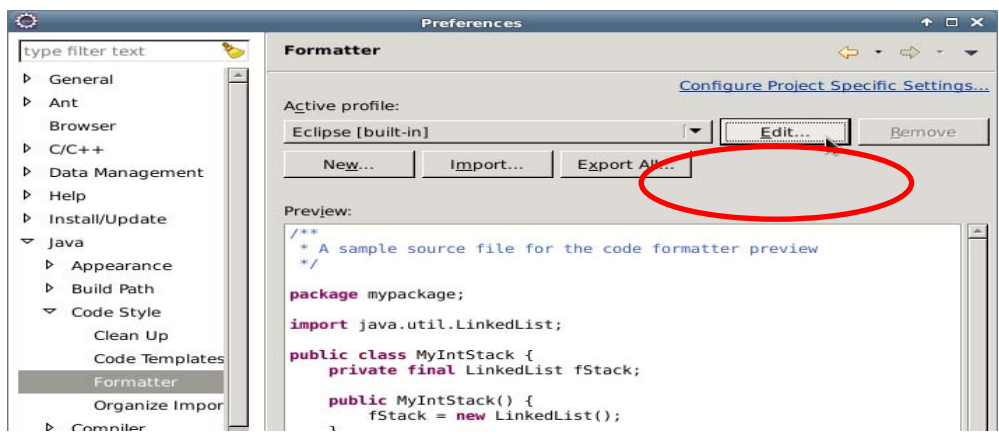

Enter "York" as the profile name and select the "Braces" tab. For each option, select "Next line". Click OK.

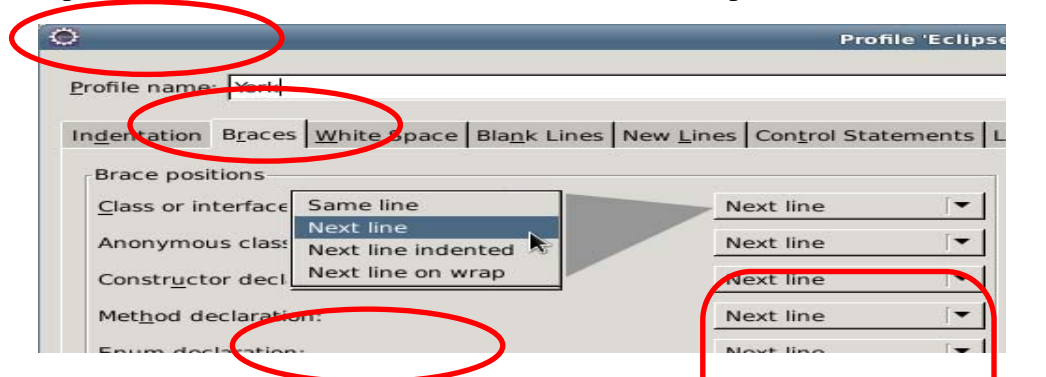

To allow *eCheck* to check your eCheck exercises, it needs to be configured as an external tool. Open the Run menu, and then select "External Tools" and "External Tools Configurations...". From the left pane, select "Program", then click the new icon (sheet with a plus sign). Fill-in the center pane as follows:

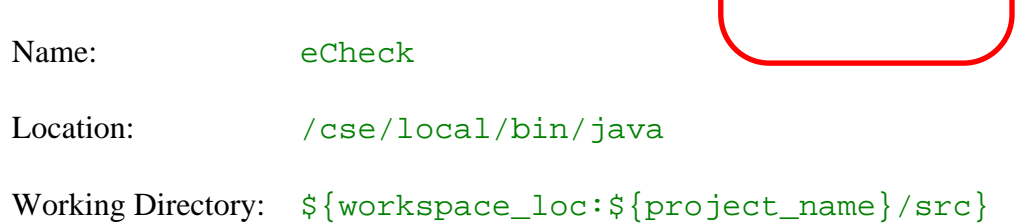

Click Apply and then Close. Eclipse is now configured to write, run, and test programs for CSE 1020.

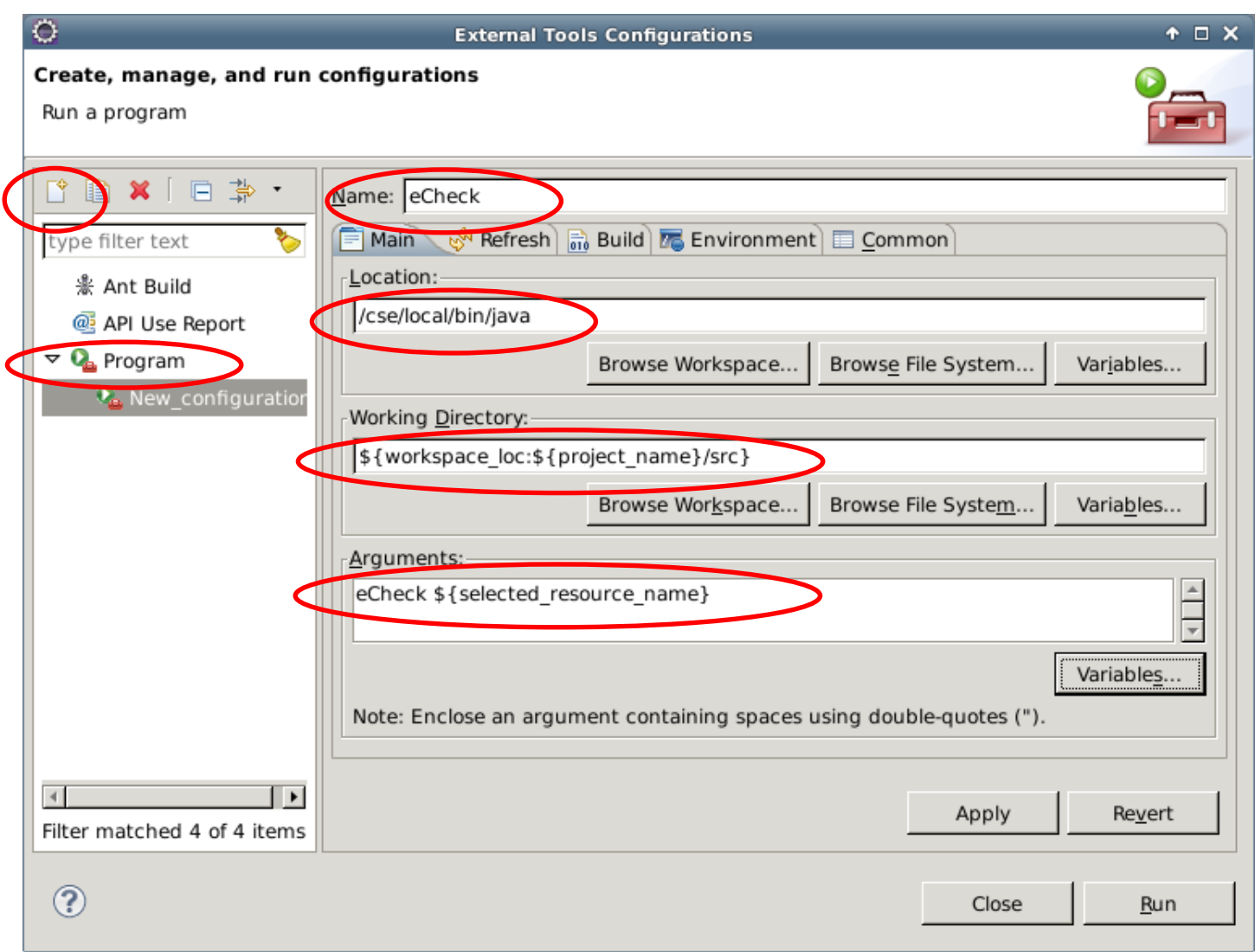

# **Create Your First Java Program Using jEdit & Linux Command Line**

Open a terminal and enter the command  $m$ kdir  $\sim$ /cse1020 to make a directory called "cse1020". Enter the command jedit & to launch jEdit. The & symbol will cause the program to 'detach' and run in the background, allowing you to continue using the command line.

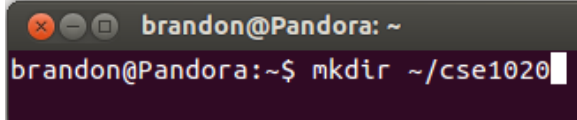

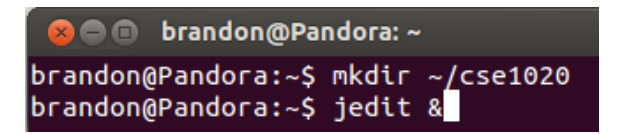

In jEdit, type the following code:

```
 public class First
{
        public static void main(String[] args)
\left\{\begin{array}{ccc} & & \\ & & \end{array}\right\} System.out.println("My name is ???");
 }
}
           iEdit - First.java
               Search Markers Folding View
                                              Utilities Macros Plugins Help
      File
          Edit
                    ø
                                                                          園
                                                                              圖
                                                                                   \overline{45}□ First.java (~/Workspaces/1020TA/)
         public class First
         Ш
                 public static void main(String[] args)
```
System.out.println("My name is ???");

Save your code by selecting "Save" from the  $File$  menu (save the file as  $First$ . java in your newly created  $\sim$ /cse1020 directory). In your open linux command terminal, enter the command cd  $\sim$ /cse1020 to change to your newly created directory. Now enter the command javac First. java to compile your java program into bytecode. If everything went well your  $\sim$ /cse1020 directory should now contain two files: First. java and First. class. You can see this by entering the command  $\frac{1}{s}$  -l in the terminal. Now enter the command java First to run your newly compiled java program.

# **Running** *eCheck* **From The Linux Command Line**

Complete the first *eCheck* exercise for Chapter 1 of the textbook. Create a class called "Check01A". Read the requirements for eCheck01A and write the necessary code. The result is similar to First. java. Save your code by selecting "Save" from the  $F\text{i} \text{le}$  menu in jEdit.

To eCheck your code, open a terminal and enter the command  $\text{cd}^{-1}/\text{cse1020}$  to change to your 1020 directory. Now enter the command java eCheck Check01A to *eCheck* your code.

The *eCheck* tool will compare the output of your program with the expected, correct output. If there is a discrepancy, it outlines the difference. In the example below (see *Running eCheck in Eclipse* for example run), the output is missing a colon before the account name. Make the necessary changes to correct your code and eCheck it again. Repeat this process until *eCheck* reports that your code "Successfully passed all tests".

### **Note that** *eCheck* **can only check "eCheck" exercises.**

Ŧ

ł

 $\blacktriangle$ 

# **Creating Your First Java Program Using Eclipse**

Open the File menu and select "New", and then "Project...".

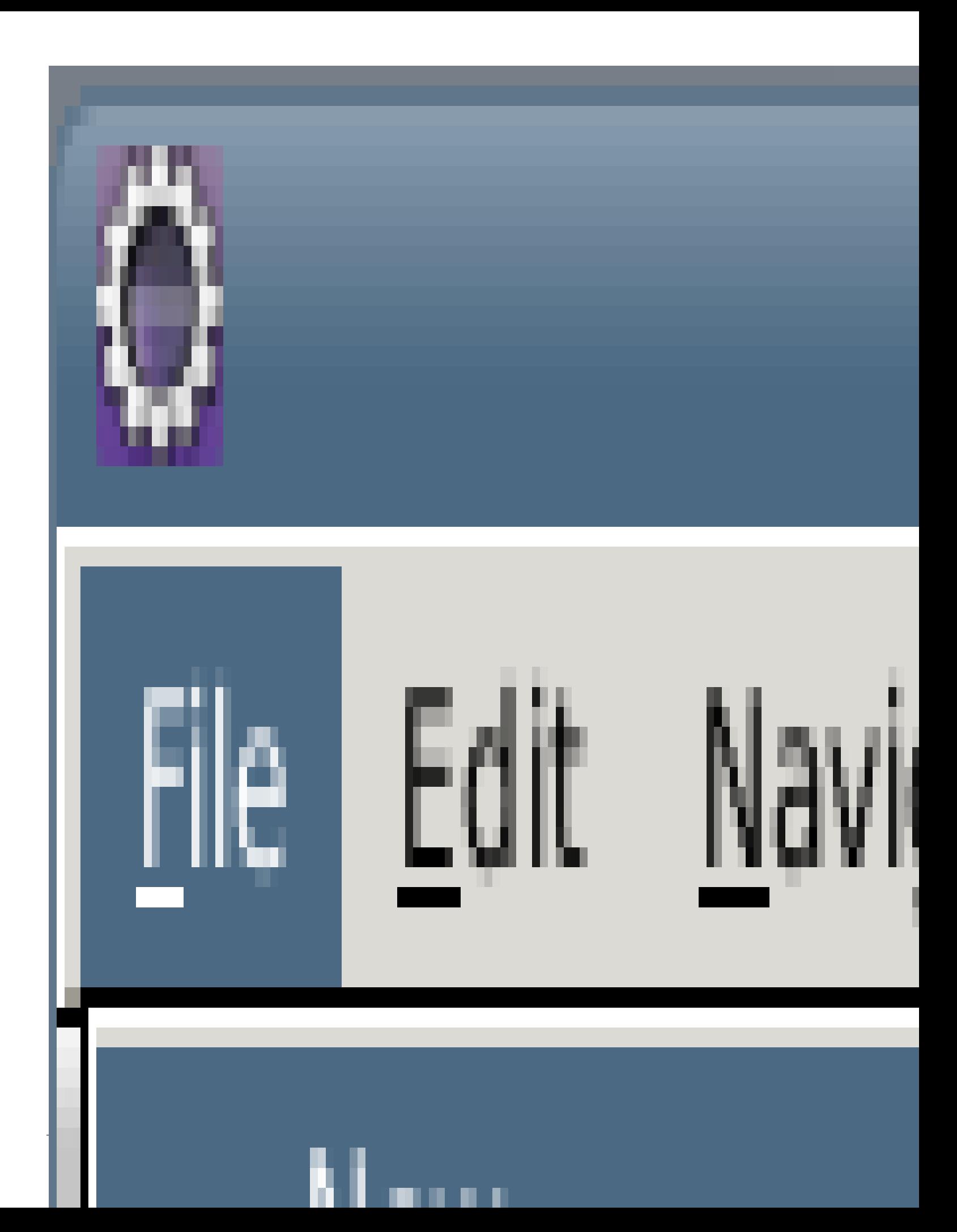

Select "Java Project" and click Next.

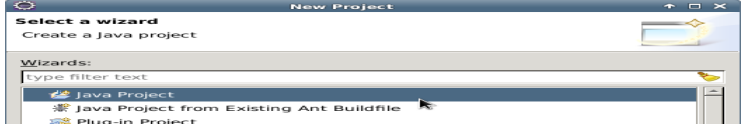

Enter "Test" as the project name and click Finish.

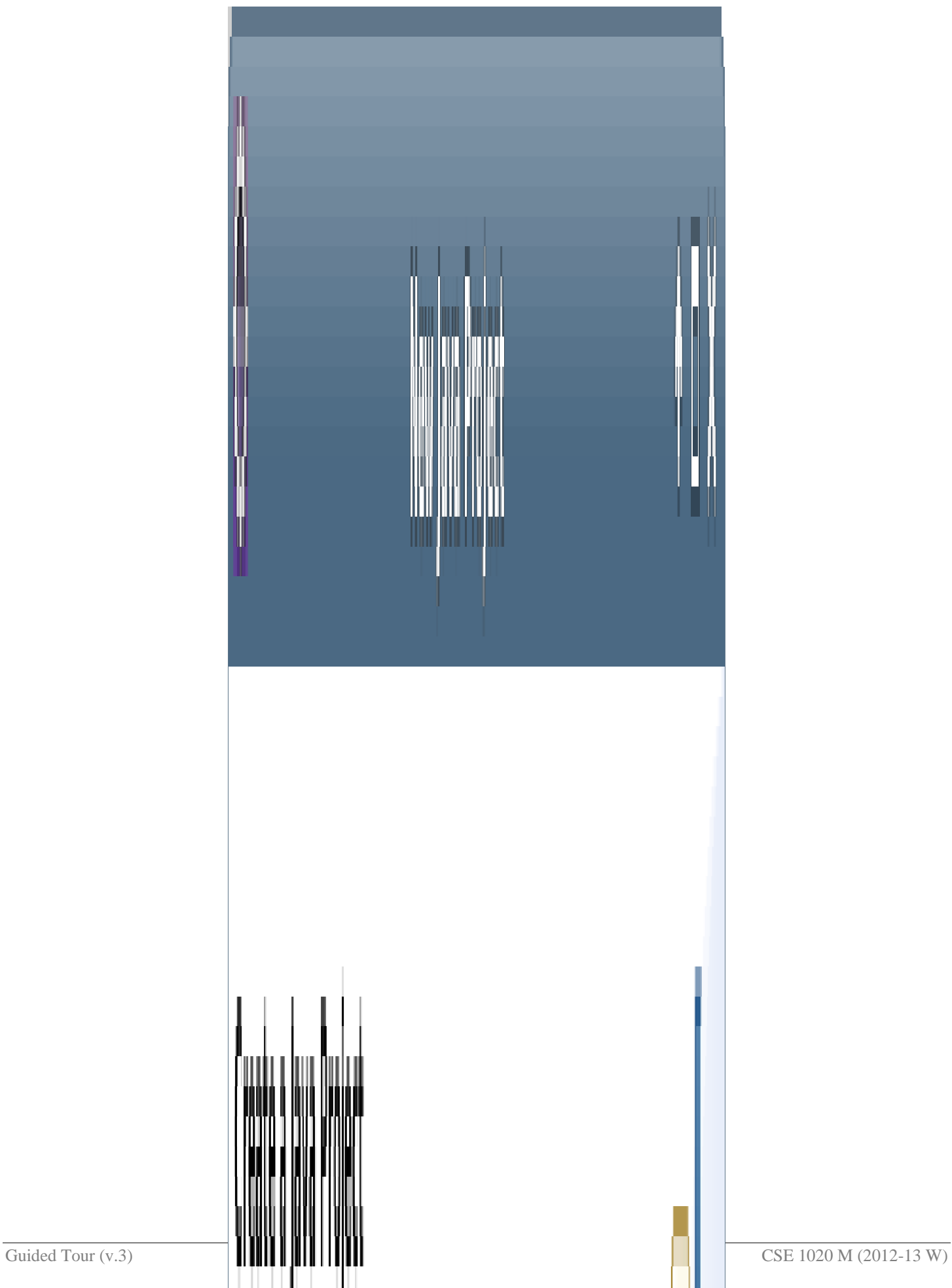

Right-click the project name in the left pane and select "New", and then "Class".

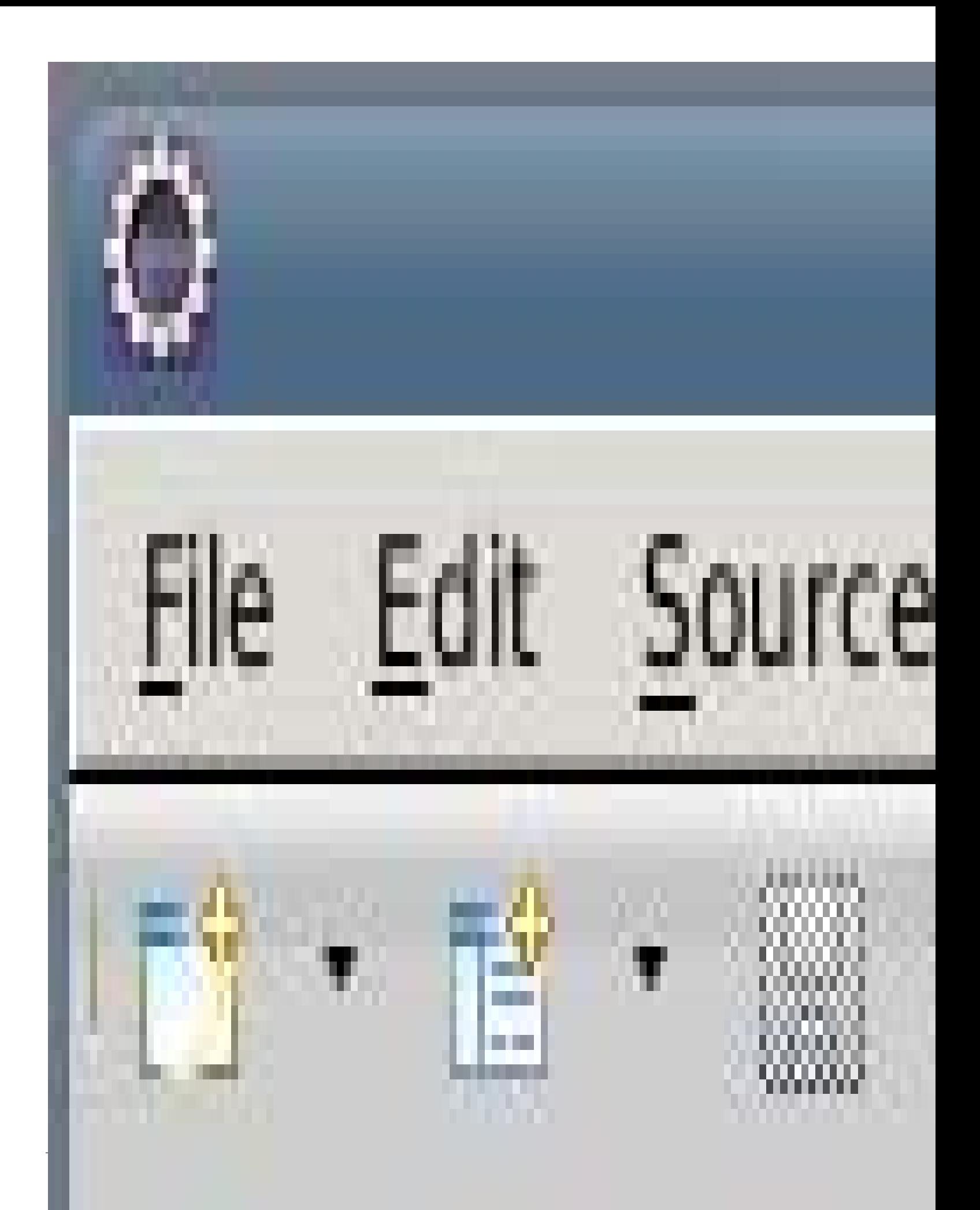

Enter "First" as the name of the class. Enable "public static void main(String[] args)", and click Finish.

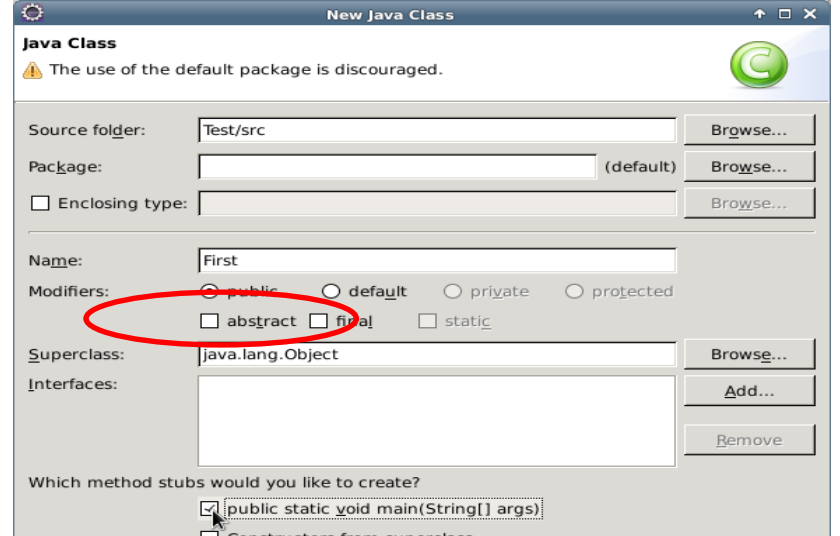

If Eclipse asks you to "Open Associated Perspective?", enable "Remember my decision", and click Yes. In the tabbed pane titled "First.java", type the following code (replace "???" with your name):

```
public class First
{
       public static void main(String[] args)
\left\{\begin{array}{ccc} \end{array}\right\} System.out.println("My name is ???");
 }
}
```
Save your code by selecting "Save" from the  $F\text{ile}$  menu. Next, click on the triangle next to the run button (circled below), and then select "Run As", then "Java Application". This only has to be done once per program. Subsequent times, you can click the "Run" button (green circle with a white triangle). The output appears in the bottom pane in Eclipse.

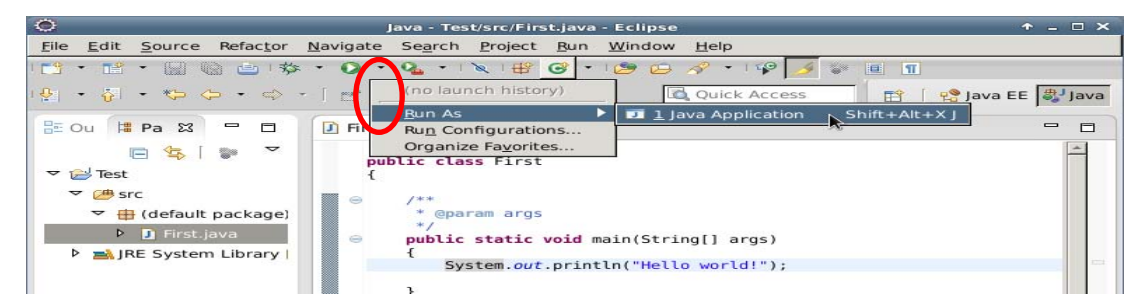

Congratulations! You have just written your first program in 1020 this term.

# **Running** *eCheck* **in Eclipse**

Complete the first *eCheck* exercise for Chapter 1 of the textbook. Create a class called "Check01A" in the "Test" project. Read the requirements for eCheck01A and write the necessary code. The result is similar to First. java. Save your code by selecting "Save" from the File menu.

To eCheck your code, open the Run menu, and then select "External Tools" and "External Tools Configurations...". From the left pane, select "eCheck", and then click Run. After doing this once, "eCheck" becomes directly accessible from the "External Tools" submenu.

The *eCheck* tool will compare the output of your program with the expected, correct output. If there is a discrepancy, it outlines the difference. In the example below, the output is missing a colon before the account name. Make the necessary changes to correct your code and eCheck it again. Repeat this process until *eCheck* reports that your code "Successfully passed all tests".

**Note that** *eCheck* **can only check "eCheck" exercises.**

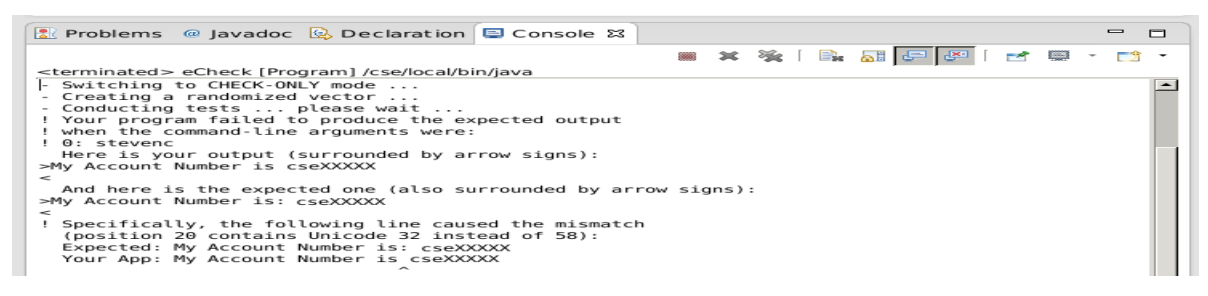

# **Submitting Assignments**

In computer science courses, you will be required to submit assignments and lab tests. To do so, you will use the submit command, which has the following structure:

submit *course assignmentName yourFile1 yourFile2* ... *yourFileN*

For example:

#### submit 1020 LEx0 First.java

However, Eclipse saves all your programs in its workspace. Before submitting your work, you will need to navigate to the correct directory. As an example, let us submit First. java from the Test project as your solution to "LEx0". It is located in the src directory of the Test project in the workspace directory. Open a terminal (or use an existing one) and enter  $cd \sim \csc 1020/\text{Test}/\text{src}$  to navigate to the directory containing First. java. Enter the command  $\text{ls} -1$  ("el" not "one") to list the contents of directory. Using " $-1$ " also displays the modification date/time. Sometimes, students accidentally submit the wrong file. Check the modification time of  $First$ . java to make sure that it is the correct version of the file that you want to submit (i.e., the latest one). Then, enter the submit command provided to you in the test, assignment, or exercise. For LEx0, it is the following: submit 1020 LEx0 First. java.

**1984 - 1985 - 1986 - 1996 - 1996 - 1997 - 1998 - 1998 - 1999 - 1999 - 1999 - 1999 - 1999 - 1999 - 1999 - 1999** 

It is recommended that you submit your files early and often. Newer files overwrite those with the same name. For more information, enter the command man submit at a terminal.

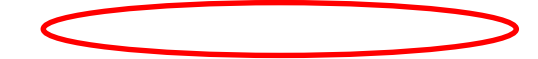

# **Printing Files**

Included in your course fee is a print quota of 500 pages. To display the number of pages remaining in your quota, enter the command pquota at a terminal.

Typically, you can print an open file by selecting  $Print$  from the File menu. After you send the file to be printed, go to any print station in room CSEB 1002, 1004, or 1006. Touch the screen to activate it. Enter your username and password using the attached keyboard. Ensure that the files you want printed are selected, and press the print icon in the bottom-left corner. To exit without printing, press the exit icon. If you experience any printing problems, contact the lab monitor.

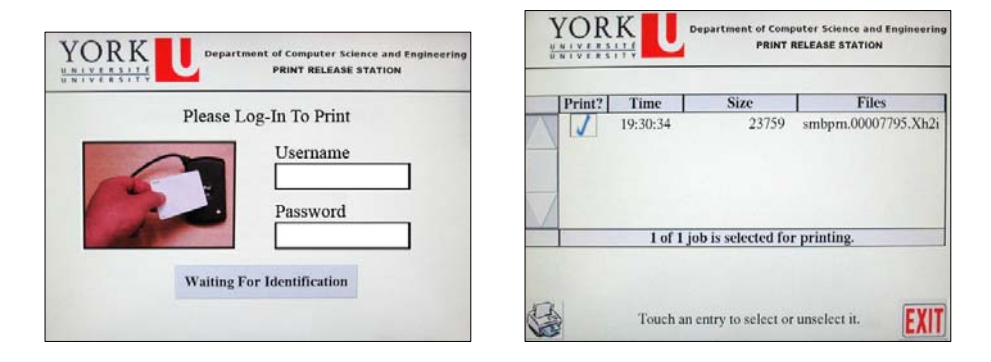

# **Mail Forwarding**

You can have your CSE mail automatically forwarded to the email account of your choice (e.g., yorku.ca, gmail.com, hotmail.com, etc.). To do so, open a web browser and go to  $\text{mail} \cdot \text{cse.}$  yorku.ca. Log-in using your CSE username and password. From the left pane, select Options, then Mail. From the center pane, select Filters, Edit your filter rules, then Forward. Enter the your other email address(es) and click Save. To test the forwarding, send an email to your CSE address (e.g., *cseXXXXX*@cse.yorku.ca) and check your other email address(es).

## **Simple Terminal Commands**

**Command**: pwd **Example**: pwd

**Description**: Displays the current directory (a.k.a. working directory). The same output can be seen a terminal window's title bar.

### **Command**: man *command* **Example**: man submit

**Description**: Displays the user manual for the passed command. The user manual details the type and number of arguments required by the command, and lists all the available command options. To scroll through the user manual, press the spacebar. To exit the user manual, simply press the Q-key.

### **Command**: mkdir *dirName* **Example**: mkdir eChecks

**Description**: Creates a subdirectory with the passed name in the current directory. The example creates a subdirectory called "eChecks".

**Command**: cd *dirName* **Example 1**: cd **Example 2**: cd .. **Example 3**: cd mail

**Description**: Without any argument (Example 1), this command changes the working directory to your home directory (equivalent to the "My Documents" folder in *Windows*). With the argument ".." (Example 2), this command changes the working directory to the parent directory. If you provide the name of a subdirectory as an argument (Example 3), this command changes the working directory to be that subdirectory (e.g., the subdirectory called "mail").

**Command**: ls *dirName* **Example 1**: ls **Example 2**: ls mail **Example 3**: ls \*.txt **Description**: Lists the contents of the directory specified by the argument. Without any arguments (Example 1), this command lists the visible contents of the working directory. If the argument is a directory name (Example 2), this command lists the visible contents of that directory (e.g., the subdirectory called "mail"). Example 3 lists all files in the current directory that have a ".txt" extension. You can use the "\*" wildcard to search for files that match a pattern. There are many options for this command, such as " $-a$ " to show hidden files and " $-1$ " to show file and directory details. Enter the command man  $\text{ls}$  for further details.

**Command**: rm *fileOrDir* **Example 1**: rm First.java **Example 2**: rm –r eChecks **Description**: Removes the file or directory indicated by the argument. The first example deletes the file "First.java". The second example (note the "-r" option) removes directory called "eChecks" and all of its contents. **Use this command with caution!** 

**Command**: cp *orgnl cpy* **Example**: cp First.java First\_backup.java **Description**: Copies the file *orgnl* to the location *cpy*. The example creates a copy of "First.java", called "First\_backup.java".

**Command**: mv *old new* **Example**: mv First.java Second.java **Description**: Moves the file *old* to the location *new*. This command can also be used to rename files. The example renames "First.java" to "Second.java".

**Command**: script *log* **Example**: script A1\_log.txt

**Description**: Records the commands and output generated at the terminal until exit is entered. The record is written to a file, whose name is passed as an argument.

# **Auto-Completion and Command History**

You do not have to type entire filenames or directory paths. Type the first couple of characters, followed by the TAB key. The operating system will complete the rest of the name or path. If there are multiple matches, the operating system will complete only the common portion. You will have to type additional characters to identify the desired file or directory. To repeat a command at a terminal, you can use the up- and down-arrow keys to cycle through commands you previously entered.